#### **Sisukord**

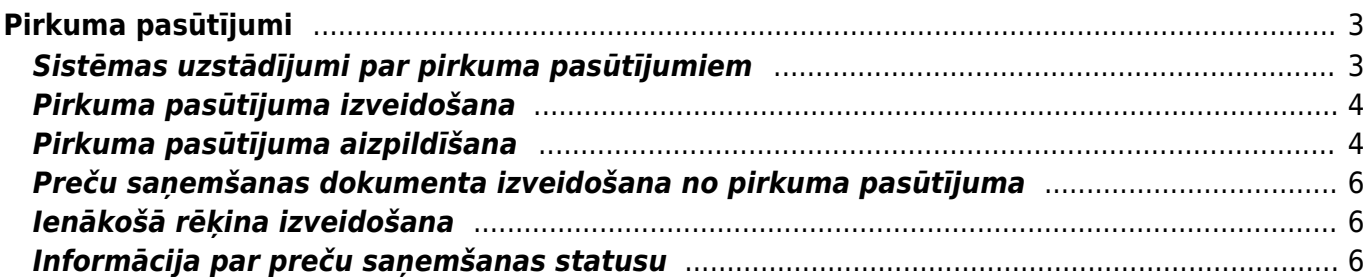

# <span id="page-2-0"></span>**Pirkuma pasūtījumi**

vai uzstādījuma nosaukumu, ja Jums tas ir zināms.

pirkuma pasūtījum

Directo uzstādījumi

Viss

Pirkuma pasūtījums ir dokuments, ar kuru uzņēmums pasūta no piegādātāja nepieciešamās preces un pakalpojumus.

Kad pasūtītās preces tiek sanemtas, tad no pasūtījuma var izveidot preču pienemšanas dokumentu un ienākošo rēķinu. No pirkuma pasūtījuma var izveidot arī klienta pasūtījumu.

## <span id="page-2-1"></span>**Sistēmas uzstādījumi par pirkuma pasūtījumiem**

[Sistēmā ir vairāki uzstādījumi par pirkuma pasūtījumiem. Šos uzstādījumus var apskatīt un](https://wiki.directo.ee/_media/lv/sistemas_uzstadijumu_meklesana_pirkuma_pasutijum.png) [nepieciešamības gadījumā arī mainīt, no galvenās izvēlnes dodoties uz UZSTĀDĪJUMI → Sistēmas](https://wiki.directo.ee/_media/lv/sistemas_uzstadijumu_meklesana_pirkuma_pasutijum.png) [uzstādījumi → Pirkuma uzstādījumi](https://wiki.directo.ee/_media/lv/sistemas_uzstadijumu_meklesana_pirkuma_pasutijum.png)

Tad tiks parādīti sistēmas uzstādījumi, kuros uzstādījumus var meklēt, meklēšanas laukā ierakstot atslēgvārdu uzstādījuma atrašanai (piemēram, pirkuma pasūtījum)

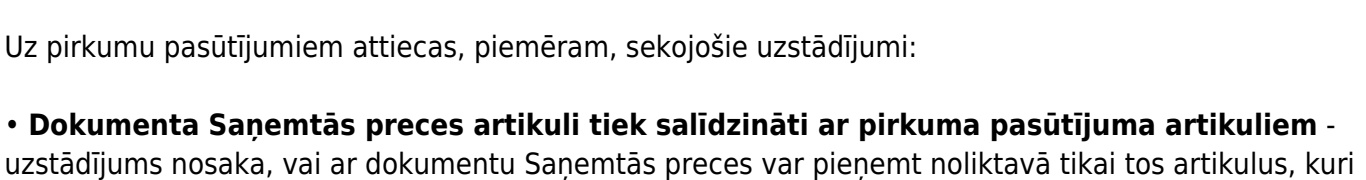

ir ar saņemšanu saistītajā pirkuma pasūtījumā. Pieejamās opcijas ir **nē** un **jā**.

• **Vai no pirkuma pasūtījuma var izveidot vairākus neapstiprinātus dokumentus Saņemtās preces?** - uzstādījums, kurš nosaka, vai no pirkuma pasūtījuma var izveidot preču saņemšanas dokumentu tad, ja no pirkuma pasūtījuma jau ir izveidots saņemšanas dokuments, kurš nav apstiprināts.

Pieejamās opcijas ir **nē** (no pirkuma pasūtījuma nevar izveidot preču saņemšanas dokumentu, ja no pasūtījuma jau ir izveidots saņemšanas dokuments, kurš nav apstiprināts), **brīdinājums** (ja no pasūtījuma jau ir izveidots saņemšanas dokuments, kurš nav apstiprināts, tad parādās paziņojums, ka jau ir izveidots neapstiprināts saņemšanas dokuments un lietotājam ir iespēja izvēlēties, vai tiešām veidot vēl vienu saņemšanu), **jā**.

• **Artikulu cenām dokumentā Saņemtās preces ir jābūt tādām pašām kā pirkuma pasūtījumā**. Pieejamās opcijas ir **nē** un **jā**. Uzstādījums attiecas uz artikula cenu bez atlaides.

• **Pirkuma pasūtījuma apstiprināšanas priekšnosacījumi** - ja ir lauki, bez kuru aizpildīšanas nedrīkst apstiprināt pirkuma pasūtījumus, tad pie šiem laukiem ir jāieliek ķeksītis.

• **Saņemto preču dokumenta pielikumi satur saistīto pirkuma pasūtījumu pielikumus** - šis uzstādījums nosaka, vai, no pirkuma pasūtījumu veidojot dokumentu Saņemtās preces preču pieņemšanai noliktavā, pirkuma pasūtījuma pielikumi tiks pievienoti kā pielikumi arī dokumentam

Saņemtās preces. Pieejamās uzstādījuma opcijas ir **nē** un **jā**.

Ja ir nepieciešams mainīt to, kā ir iestatīts kāds no sistēmas uzstādījumiem, tad pie tā jānorāda nepieciešamā opcija un pēc tam jānospiež poga Saglabāt.

#### <span id="page-3-0"></span>**Pirkuma pasūtījuma izveidošana**

Pirkuma pasūtījumu var izveidot vairākos veidos, piemēram, no piedāvājumu pieprasījuma dokumenta, tiešā veidā jeb nesaistīti ar citiem dokumentiem vai no atskaites Pirkums ieteicams.

Lai izveidotu pirkuma pasūtījumu no piedāvājumu pieprasījuma dokumenta, no galvenās izvēlnes jādodas uz kolonnu PIEGĀDĀTĀJI → DOKUMENTI → Piepr. piedāvājumus → jāatver piedāvājumu pieprasījumu dokuments, no kura jāizveido pasūtījums → dokumentā jānospiež poga Pirkuma pasūtījums

Lai izveidotu pirkuma pasūtījumu tiešā veidā, no galvenās izvēlnes jādodas uz kolonnu PIEGĀDĀTĀJI → DOKUMENTI → Pasūtījumi → Jānospiež poga Pievienot jaunu

Tad tiks atvērts jauns pirkuma pasūtījums, kurš jāaizpilda.

#### <span id="page-3-1"></span>**Pirkuma pasūtījuma aizpildīšana**

Pasūtījuma dokuments sastāv no 2 daļām:

1. Galvenes, kurā tiek norādīta vispārīgā informācija kā pasūtījuma datums, piegādātājs, apmaksas termiņš utt. 2. Rindām, kurās tiek norādīts, kādas preces, cik daudz un par kādu cenu tiek pasūtītas. Pasūtījuma galvenē jāaizpilda lauki:

• **Pirkuma pasūtījums** - intervāls, no kura pasūtījumam jāpiešķir numurs. Numurs no norādītā intervāla pasūtījumam tiks piešķirts tad, kad pasūtījums tiks saglabāts.

• **Piegādātājs**, kuram tiek veikts pasūtījums.

Lai norādītu piegādātāju, ar dubultklikšķi ir jāieklikšķina laukā **Piegādātājs**. Tad tiks atvērts piegādātāju saraksts, no kura jāizvēlas nepieciešamais piegādātājs. Ja piegādātāja kartīte vēl nav izveidota, tad to var izveidot, piegādātāju sarakstā nospiežot pogu Pievienot jaunu. Apraksts par piegādātāja kartītes aizpildīšanu ir pieejams [šeit.](https://wiki.directo.ee/lv/yld_hankija)

• **Pasūtījuma datums** - pirkuma pasūtījuma datums. Kā datums automātiski tiek norādīts tas datums, kurā sistēmā tiek izveidots pasūtījums, bet, ja nepieciešams, var norādīt citu datumu.

• **Maks. termiņš** - pasūtījuma apmaksas termiņš.

Ja nepieciešams, pasūtījumam var piesaistīt [maksājumu grafiku](https://wiki.directo.ee/lv/yld_maksegraafik).

- **Saņemšanas datums** datums, kurā nepieciešams saņemt no piegādātāja preces.
- **Uz noliktavu** noliktava, uz kuru tiks pieņemtas pasūtītās preces.
- **Darbinieks** šajā laukā automātiski nonāks pasūtījuma izveidotājs.

• Ja pasūtījuma valūta nav EUR, tad pirms pasūtījuma rindu aizpildīšanas laukā **Valūta** jānorāda pasūtījuma valūta. Pēc valūtas norādīšanas laukā **Kurss** ielasīsies valūtas kurss.

Ja nepieciešams, jāaizpilda arī citi lauki, piemēram:

• **Piegādātāja pārst.** - piegādātāja pārstāvis, kurš ir kontaktpersona par pasūtījumu. Šis lauks pasūtījumā tiek aizpildīts automātiski, ja piegādātāja kartītē ir aizpildīts lauks **Pārstāvis**. Ja nepieciešams, var norādīt citu pārstāvi. Lai to izdarītu, ar dubultklikšķi jāieklikšķina laukā un no piegādātāja kontaktpersonu saraksta jāizvēlas cita persona vai, ja nepieciešamās personas sarakstā

• **Pielaide** - dienu skaits, kurš apzīmē nobīdi, ar kuru var piegādāt preces. Piemēram, ja šajā laukā norāda 3, tad preces var piegādāt +- 3 dienas no norādītā saņemšanas datuma.

- **Projekts**, uz kuru attiecas pasūtījums.
- **Objekts** objekts vai objekti no dažādiem līmeņiem, kuri attiecas uz pasūtījumu.
- **Komentārs** komentārs par pasūtījumu.
- **Iekš. komentārs** komentārs par pasūtījumu, kas paredzēts iekšējai komunikācijai uzņēmumā.
- **Veids** pasūtījuma veids. Nepieciešamos veidus, no kuriem izvēlēties, var izveidot uzstādījumos.

• **Statuss** - pasūtījuma statuss. Nepieciešamos statusus, no kuriem izvēlēties, var izveidot uzstādījumos.

• **Piegādes nosacījumi** - piegādes nosacījumu kods atbilstoši [INCOTERM klasifikatoram.](https://e.csb.gov.lv/HelpDesk/lv/SubCategory/117)

 Lai šis lauks pēc piegādātāja norādīšanas aizpildītos automātiski, piegādātāja kartītē jāaizpilda lauks **Pieg.nosacījumi**.

• **Piegādes veids** - transporta veids.

 Lai šis lauks pēc piegādātāja norādīšanas aizpildītos automātiski, piegādātāja kartītē jāaizpilda lauks **Pieg.veids**.

• **Valoda** - pasūtījuma valoda. Ja valoda ir latviešu, tad vairumā datubāžu šis lauks nav jāaizpilda. Ja pasūtījumā norāda angļu valodu (ENG), tad, pēc valodas norādīšanas pasūtījuma rindās norādot artikulus, tiem artikuliem, kuru kartītēs valodas datulaukā ir norādīts artikula nosaukums angliski, pasūtījumā nonāks nosaukums angliski.

Ja izdrukā ir iestrādāta iespēja sagatavot izdruku dažādās valodās, tad pasūtījumā noradītā valoda ietekmēs arī to, kādā valodā ir pasūtījuma izdruka.

Pasūtījuma rindās jānorāda informācija par to, kas tiek pasūtīts:

• **Artikuls** - jānorāda artikuls, kurš tiek pasūtīts. Artikuls jāizvēlas no artikulu saraksta, kuru var atvērt, ar dubultklikšķi ieklikšķinot laukā **Artikuls**.

• Ja artikulam ir varianti, tad pēc artikula norādīšanas ar dubultklikšķi jāieklikšķina laukā **Variants**. Tad tiks atvērts variantu saraksts, no kura jāizvēlas nepieciešamais variants.

• **Daudz.** - pasūtāmais artikula daudzums.

• **Artikula cena** - viena artikula gabala iegādes cena bez PVN.

• Ja artikulam ir atlaide, tad laukā **%** norāda atlaides procentuālo apmēru. Piemēram, ja ir 5 % atlaide, tad laukā **Atlaide** ieraksta 5.

Ja nepieciešams, rindās jānorāda arī:

• **SN** - sērijas numurs.

• **Derīguma term.**

• **Noliktava** jānorāda rindā tad, ja uz rindu attiecas noliktava, kura atšķiras no pasūtījuma galvenē norādītās noliktavas.

• **Projekts** jānorāda rindā tad, ja uz rindu attiecas projekts, kurš atšķiras no pasūtījuma galvenē norādītā projekta.

• Rindas laukā **Objekts** objekts vai vairāki objekti no dažādiem līmeņiem jānorāda tad, ja uz rindu attiecas objekts/objekti, kurš/kuri atšķiras no pasūtījuma galvenē norādītā.

Ja par pasūtījumu jāveic priekšapmaksa, tad pēc rindu aizpildīšanas laukā **Priekšapmaksa** jāieraksta priekšapmaksas summa vai arī laukā **Priekšapmaksas %** jāieraksta priekšapmaksas procentuālais apmērs.

Lai saglabātu pasūtījumu, tajā jānospiež poga Saglabāt. Savukārt, lai apstiprinātu pasūtījumu, tajā jānospiež pogas Apstiprināt un Saglabāt.

### <span id="page-5-0"></span>**Preču saņemšanas dokumenta izveidošana no pirkuma pasūtījuma**

[Lai no pirkuma pasūtījuma izveidotu dokumentu Saņemtās preces preču pieņemšanai noliktavā,](https://wiki.directo.ee/_media/lv/poga_noliktavas_sanemsana_pirkuma_pasutijuma.png) [pirkuma pasūtījumā jānospiež poga](https://wiki.directo.ee/_media/lv/poga_noliktavas_sanemsana_pirkuma_pasutijuma.png) Noliktavas saņemšana.

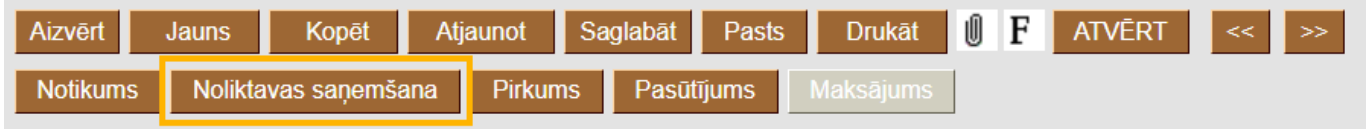

Tad tiks atvērts ar dokuments Sanemtās preces. Apraksts par dokumenta aizpildīšanu ir pieejams [šeit](https://wiki.directo.ee/lv/sissetulek).

 Ja sistēmas uzstādījums **Pirkuma pasūtījumiem jābūt apstiprinātiem** ir uzstādīts uz **jā**, tad, lai pasūtījumā būtu pieejama poga Noliktavas saņemšana, pasūtījumam ir jābūt apstiprinātam.

## <span id="page-5-1"></span>**Ienākošā rēķina izveidošana**

[Lai no pirkuma pasūtījuma izveidotu ienākošo rēķinu, apstiprinātā pirkuma pasūtījumā jānospiež poga](https://wiki.directo.ee/_media/lv/poga_pirkums_pirkuma_pasutijuma.png) Pirkums.

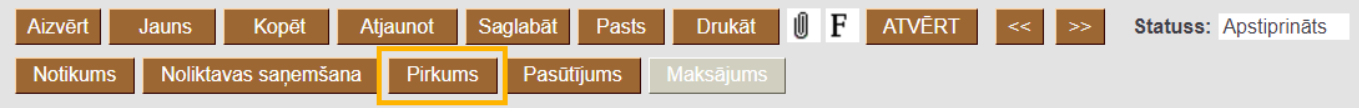

Tad tiks atvērts ienākošais rēkins. Apraksts par ienākošā rēkina aizpildīšanu ir pieejams [šeit](https://wiki.directo.ee/lv/or_arve).

#### <span id="page-5-2"></span>**Informācija par preču saņemšanas statusu**

[Pirkuma pasūtījuma rindu otrajā sadaļā var redzēt informāciju par pasūtījuma saņemšanas statusu](https://wiki.directo.ee/_media/lv/pirkuma_pasutijums_-_sanemts_un_nesanemts.png)  [cik daudz preču ir saņemts, un cik nav.](https://wiki.directo.ee/_media/lv/pirkuma_pasutijums_-_sanemts_un_nesanemts.png)

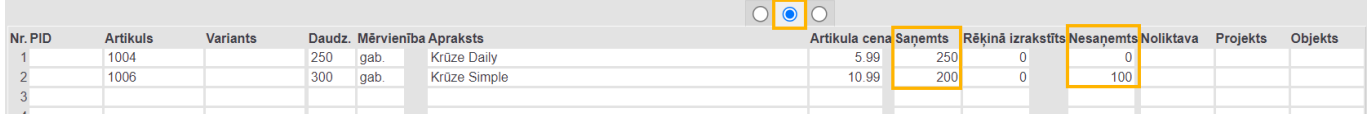

Attēlojot saņemto un nesaņemto daudzumu, tiek ņemti vērā ar pasūtījumu saistītie **apstiprinātie** dokumenti Saņemtās preces.

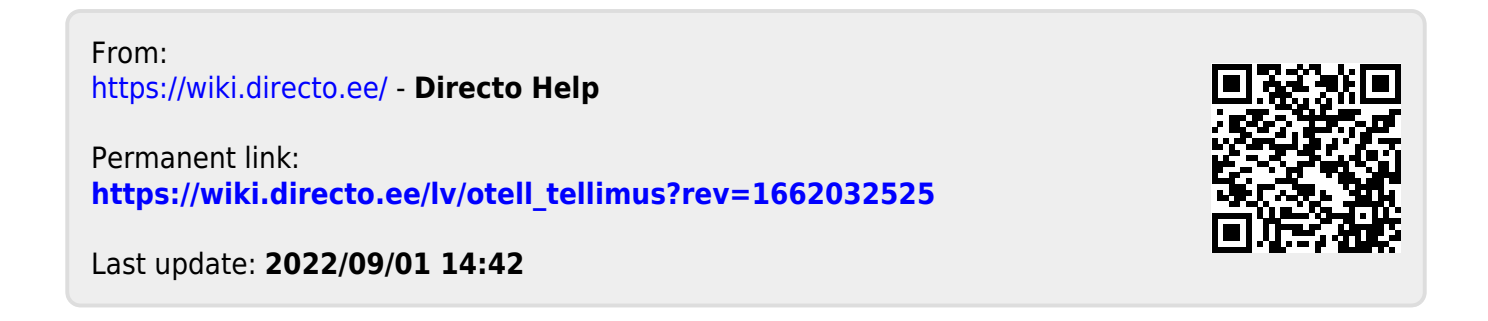